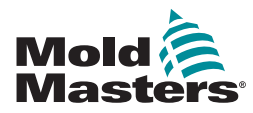

# Quick Guide for Tempmaster™ MT / MT2 Controller

# Main Screens and Menus

#### Configure the Controller

Set the Temperature Scale Choose J / K Type Thermocouples Set the Boost / Standby Temperature Set Warning and Alarm Temperature Limits Set a Response to a Thermocouple Fail Change Screen Language Set Zone Temperatures

#### **Main Screens and Menus Configure the Controller**

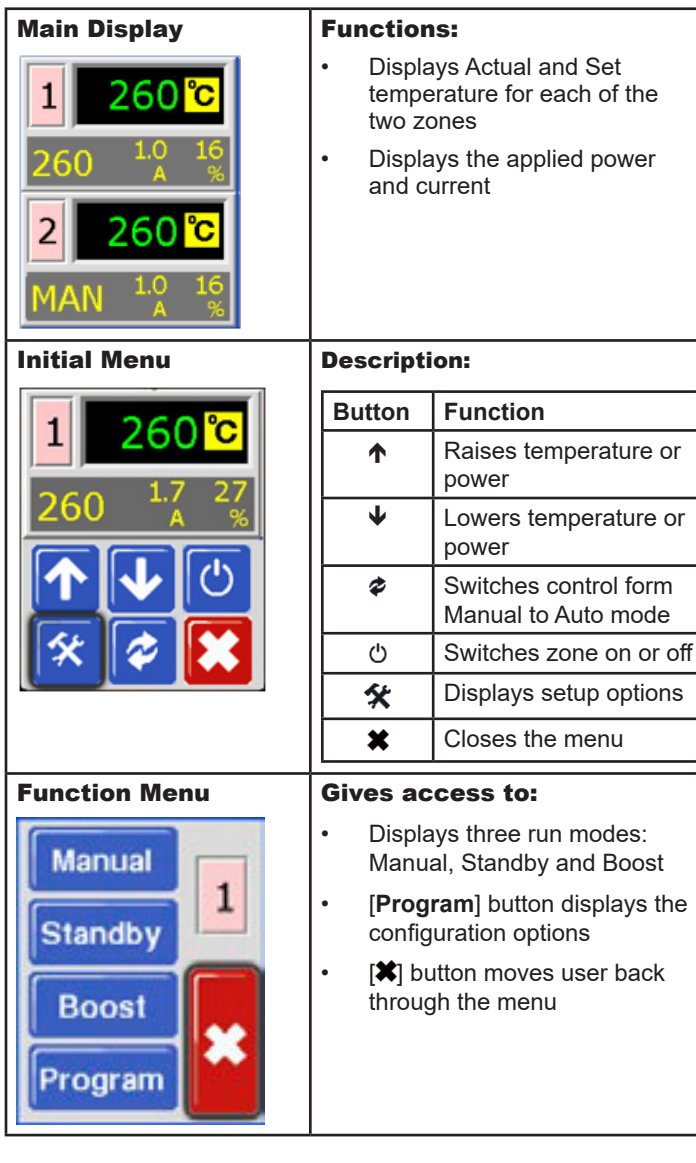

#### Operate the Controller

Start and Stop the Controller Change Temperature Change to Manual Mode - Individual Zones Return to Auto Mode Change to Boost / Standby Mode - Individual Zones For MT Controllers Only: Change to Standby or Boost Mode - All Zones

#### Global Support

#### Set the Temperature Scale

- 1. Choose any zone to see the Initial menu.
- 2. Choose  $\left[ \frac{4}{3} \right]$  to see the Function menu.
- 3. Choose [**Program**] to see the Program menu.
- 4. Choose  $[\triangle]$  or  $[\triangle]$  to find the page containing a C/F option.
- 5. Choose [**C/F**] to see the Temperature Scale option.
- 6. Choose [**C**] or [**F**] as required.
- 7. Choose  $\left[\bigotimes\right]$  twice to return to the Main display.

#### Choose J / K Type Thermocouples

- 1. Choose any zone to see the Initial menu.
- 2. Choose  $\left[ \frac{A}{A} \right]$  to see the Function menu.
- 3. Choose [Program] to see the Program menu.
- 4. Choose  $[\spadesuit]$  or  $[\pmb{\downarrow}]$  to find the page with the thermocouple option.
- 5. Choose [**T/C]** to open the sensor type option.
- 6. Choose [**J**] or [**K**] to suit the tool in use.
- 7. Choose  $[\textbf{ }]($  twice to return to the Main display.

#### Set the Boost / Standby Temperature

- 1. Choose any zone to see the Initial menu.
- 2. Choose  $\left[ \frac{1}{2} \right]$  to see the Function menu.
- 3. Choose [**Program**] to see the Program menu.
- 4. Choose  $[\spadesuit]$  or  $[\pmb{\Psi}]$  to find the page containing the Boost or Standby option.
- 5. Choose [**Boost**] or [**Standby**] to open the value setting option.
- 6. Use  $[\spadesuit]$  and  $[\pmb{\Psi}]$  to set the required Boost or Standby temperature.
- 7. Choose  $\left[\bigstar\right]$  twice to return to the Main display.

### Set Warning and Alarm Temperature Limits

- 1. Choose any zone to see the Initial menu.
- 2. Choose  $[\frac{1}{2}]$  to see the Function menu.
- 3. Choose [**Program**] to see the Program menu.
- 4. Choose [**Ot**] to open the Over temperature limit.
- 5. Use  $[\bigtriangleup]$  or  $[\bigtriangledown]$  to set the required Over temperature limit.
- 6. Choose  $[\star]$  to return to the Program menu.
- 7. Choose [**Ut**] to open the Under temperature limit.
- 8. Use  $[\triangle]$  or  $[\triangle]$  to set the required Under temperature limit.
- 9. Choose [<sup>•</sup> ] twice to return to the Main display.

### Set a Response to a Thermocouple Fail

- 1. Choose any zone to see the Initial menu.
- 2. Choose  $\left[ \bigstar \right]$  to see the Function menu.
- 3. Choose [**Program**] to see the Program menu.
- 4. Choose  $[\triangle]$  or  $[\triangle]$  to find the page containing the Auto-Man option.
- 5. Choose [**Auto-Man**] to open the page.
- 6. Choose [**On**].
- 7. Choose  $\left[ \bigstar \right]$  twice to return to the Main display.

### Change Screen Language

- 1. Choose any zone to see the Initial menu.
- 2. Choose  $[\frac{1}{1}]$  to see the Function menu.
- 3. Choose [**Program**] to see the Program menu.
- 4. Choose  $[\triangle]$  or  $[\triangle]$  to find the page containing the Language option.
- 5. Choose [**Language**] to open the page.
- 6. Choose the required language.
- 7. Choose  $[\triangleleft]$  twice to return to the Main display.

#### Set Zone Temperatures

- 1. Choose the required zone.
- 2. Use  $[\triangle]$  or  $[\triangle]$  to set the required operating temperature.
- 3. Choose [<sup>\*</sup>] twice to return to the Main display.
- 4. Repeat for other zones.

## Operate the Controller

#### Start and Stop the Controller

- 1. Choose any zone to see the Initial menu.
- 2. Choose [(t)] to Start.
- 3. Choose  $\mathsf{S}$  to return to Main display. The chosen zone is now in Auto-Run mode
- 4. Repeat these steps to start any other zones.

**Note:** If the controller is on, the  $[0]$  button turns the controller off.

#### Change Temperature

- 1. Choose any zone to see the Initial menu.
- 2. Choose  $[\spadesuit]$  to raise the temperature or  $[\pmb{\Psi}]$  to lower the temperature.

#### Change to Manual Mode – Individual Zones

- 1. Choose any zone to see the Initial menu.
- 2. Choose  $\left[ \frac{A}{2} \right]$  to see the Function menu.
- 3. Choose [**Manual**] to enter Manual mode.
- 4. Choose  $[\star]$  to return to Main display. The chosen zone is now running in Manual mode.

#### Return to Auto Mode

- 1. Choose any zone to see the Initial menu.
- 2. Choose  $\phi$  to return to Auto mode.

### Change to Boost / Standby Mode - Individual Zones

- 1. Choose any zone to see the Initial menu.
- 2. Choose  $[\frac{1}{1}]$  to see the Function menu.
	- a) Choose [**Boost**] and temperature will increase to preset level.

Screen returns to Main display with Boost Temperature and confirmation message [**tup**] flashing alternately in Actual Temperature window.

#### **Note**: The Boost time limit is set to two minutes.

b) Choose [**Standby**] and temperature will reduce to preset level.

Screen reverts to the Main display with Standby Temperature and confirmation message [**tdn**] flashing alternately in Actual Temperature window.

### For MT Controller Only:

#### Switch to Standby or Boost Mode – All Zones

#### **For Standby mode:**

- Move the switch on the console towards the right.
- All zones will reduce to the Standby temperature and remain at this level until the switch is put back to the center Off position.

#### **For Boost mode:**

- Move the switch towards the left.
- All zones will increase by the boost amount for a set period of two minutes only, even if the switch is left in the Boost position.

**Note**: this feature may not be available due to factory settings. Refer to the user manual for instructions on how to check if this is the case.

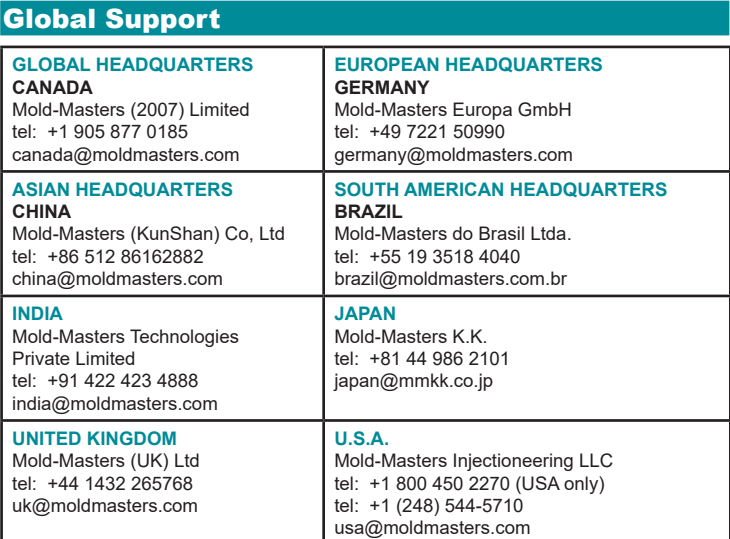